# **4. OEKO-TEX® MADE IN GREEN Label Preparation**

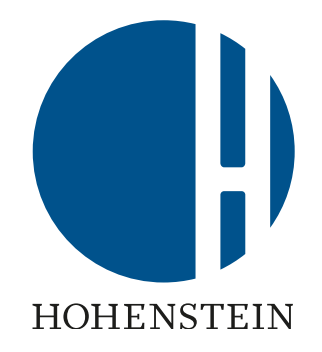

#### [4.1 Article ready for labelling](#page-1-0)

[4.2 View article supply chain](#page-2-0)

[4.3 View article status](#page-4-0)

[4.4 Create label](#page-5-0)

[4.5 View and edit label's public options](#page-6-0)

[4.6 Generate label](#page-8-0)

[4.7 View label details](#page-9-0)

[4.8 Archive label](#page-12-0)

[4.9 Trace label](#page-14-0)

[4.10 Download label artwork](#page-15-0)

# <span id="page-1-0"></span>**4.1 Article Ready for Labelling**

- A. Label owner receives an email from info@oeko-tex.com once:
	- The main components have been confirmed by suppliers
	- The article fulfills the basic MADE IN GREEN criteria
- B. Click 'LABEL YOUR ARTICLE'

Dear MADE IN GREEN customer.

Your article, Acme Hooded Sweatshirt (article number BB ET 2810), fulfills the ba-<br>sic MADE IN GREEN by OEKO-TEX® criteria and is now eligible to be labelled.

1. To ensure transparency and a complete supply chain map, please make sure that all components in the supply chain of Acme Hooded Sweatshirt (article number BB ET 2810) are confirmed. Unconfirmed supplier components are shown in orange and will NOT display on the oekotex.com Label Check. You can check this by clicking on the button below:

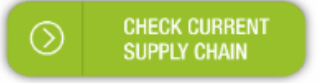

- or in your MADE IN GREEN Dashboard by clicking on "Show supply chain" next to the article name in the article list.
- 2. Once the supply chain is complete, create the article's unique MADE IN **GREEN by OEKO-TEX® ID.**

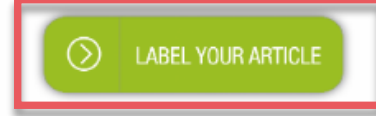

#### For further assistance please contact us.

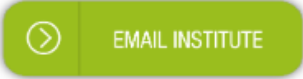

#### Your OEKO-TEX® member institute

# <span id="page-2-0"></span>**4.2 View Article Supply Chain**

- A. Log in to myOEKO-TEX®
- B. Click on company name to navigate to product menu
- C. Click 'MADE IN GREEN'
- D. Click 'Articles / Requests'
- E. View list of defined articles
- F. Select the article ready for labelling
- G. Click 'Show supply chain' to view article supply chain and status

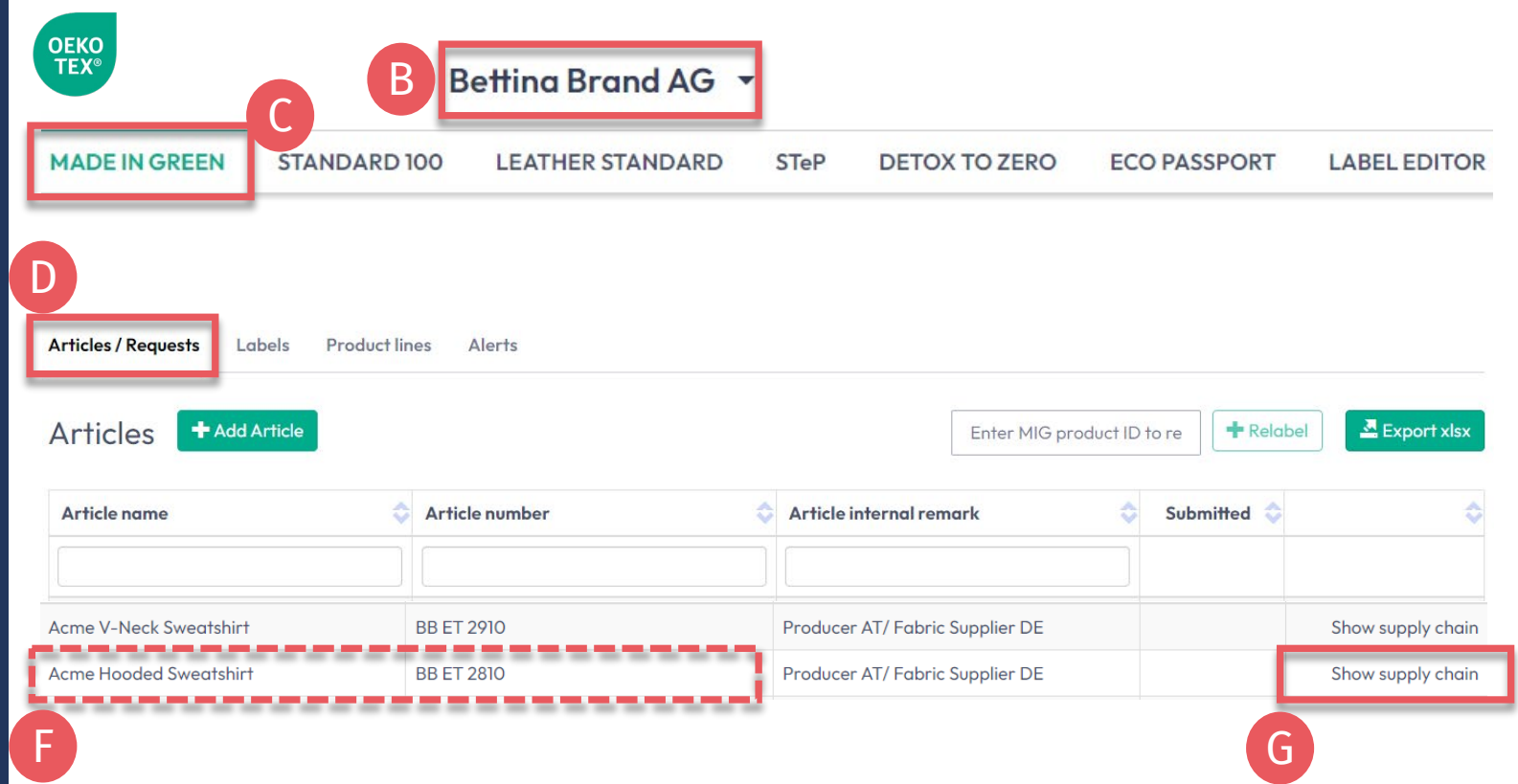

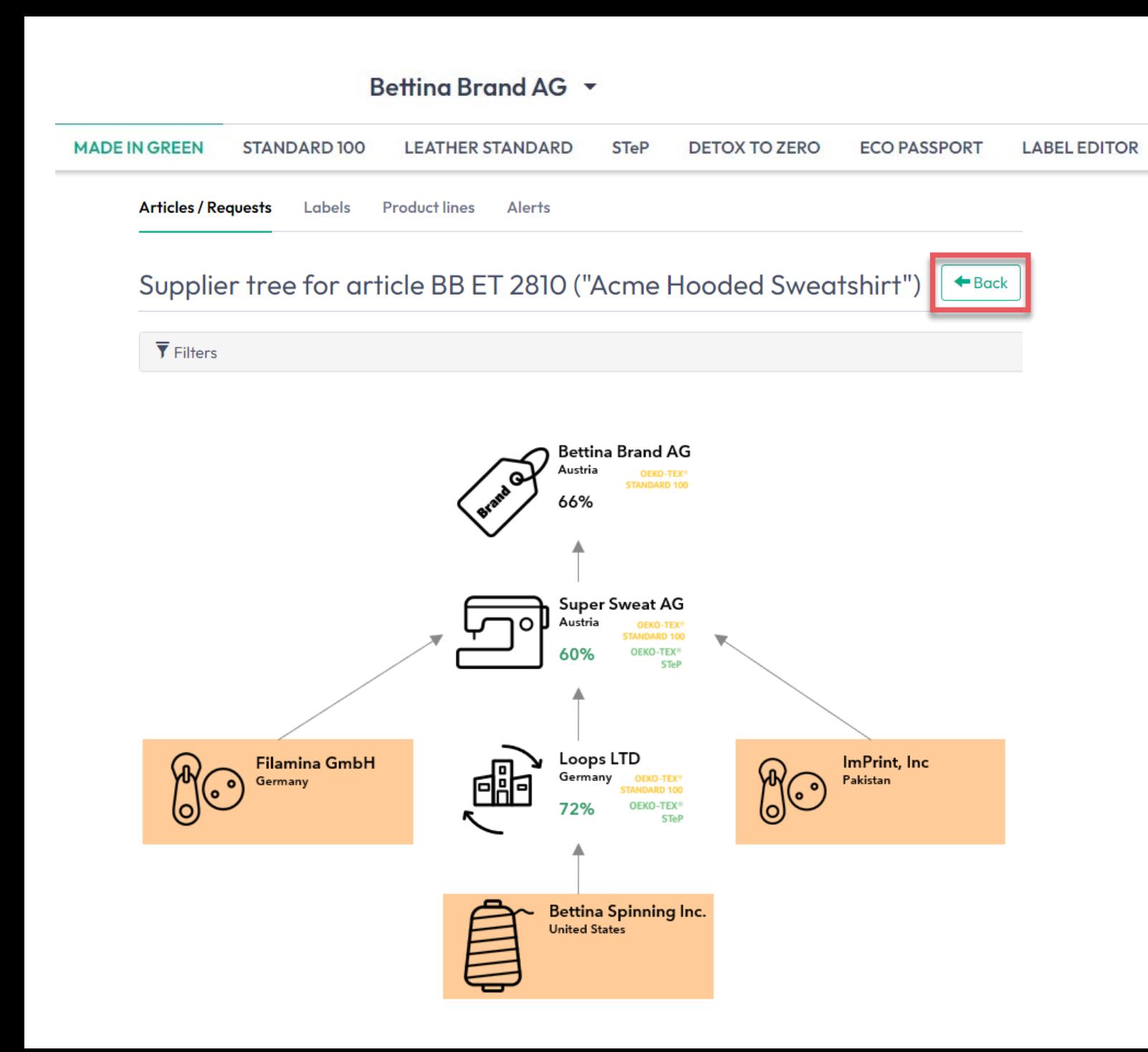

# **4.2.1 Article Supply Chain Map**

- **A. Confirmed** supplier components are shown in white and will be displayed when ID is traced via the oeko-tex.com [Label Check](https://www.oeko-tex.com/en/label-check?utm_source=hohenstein-us&utm_medium=manual-mig&utm_campaign=ot-mig)
- **B. Unconfirmed** supplier components are shown in orange and will NOT display on oeko-tex.com Label **[Check](https://www.oeko-tex.com/en/label-check?utm_source=hohenstein-us&utm_medium=manual-mig&utm_campaign=ot-mig)**

To complete the supply chain, [re](https://www.hohenstein.us/fileadmin/user_upload/Downloads_US/OT/MIG/MIG_Technical_Manual_3.pdf)[send the requests](https://www.hohenstein.us/fileadmin/user_upload/Downloads_US/OT/MIG/MIG_Technical_Manual_3.pdf) to your suppliers

Click 'Back' twice to Article Overview

### <span id="page-4-0"></span>**4.3 View Article Status**

- A. Select the article for labelling
- B. Click on article name to view article detail
- C. In component details, view 'Request status' to show expiry date of the supplier confirmation
- D. View message at bottom of page 'This article's supply chain fulfills the basic criteria for an OEKO-TEX® MADE IN GREEN label'

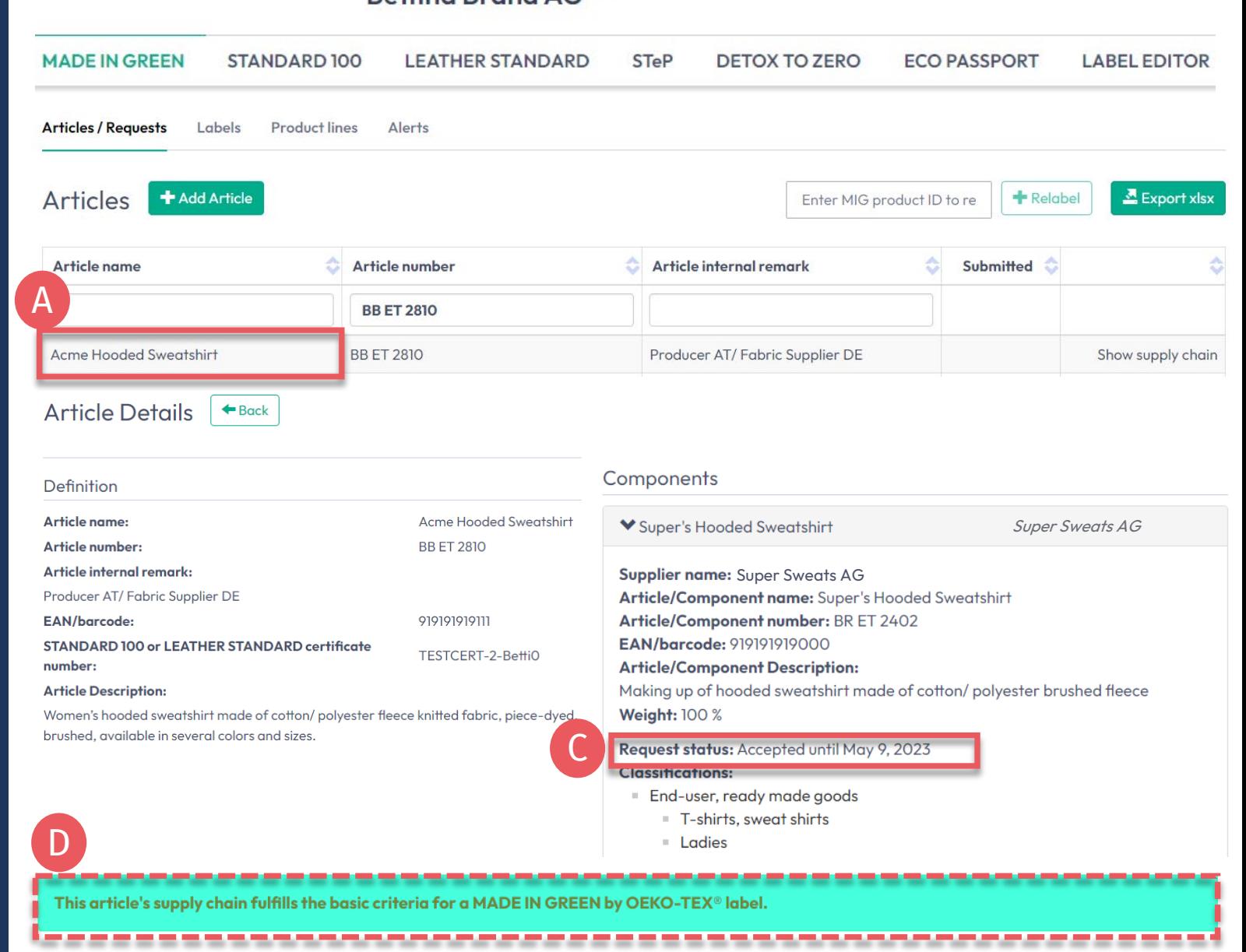

 $R$ etting Brand  $\Delta G$   $\rightarrow$ 

#### <span id="page-5-0"></span>**4.4 Create Label**

Once all components are confirmed (supply chain is complete) and supply chain fulfils the basic criteria:

- A. In 'Article Details', Click 'Create Label'
- B. Click 'Ok' to create label number (product ID)

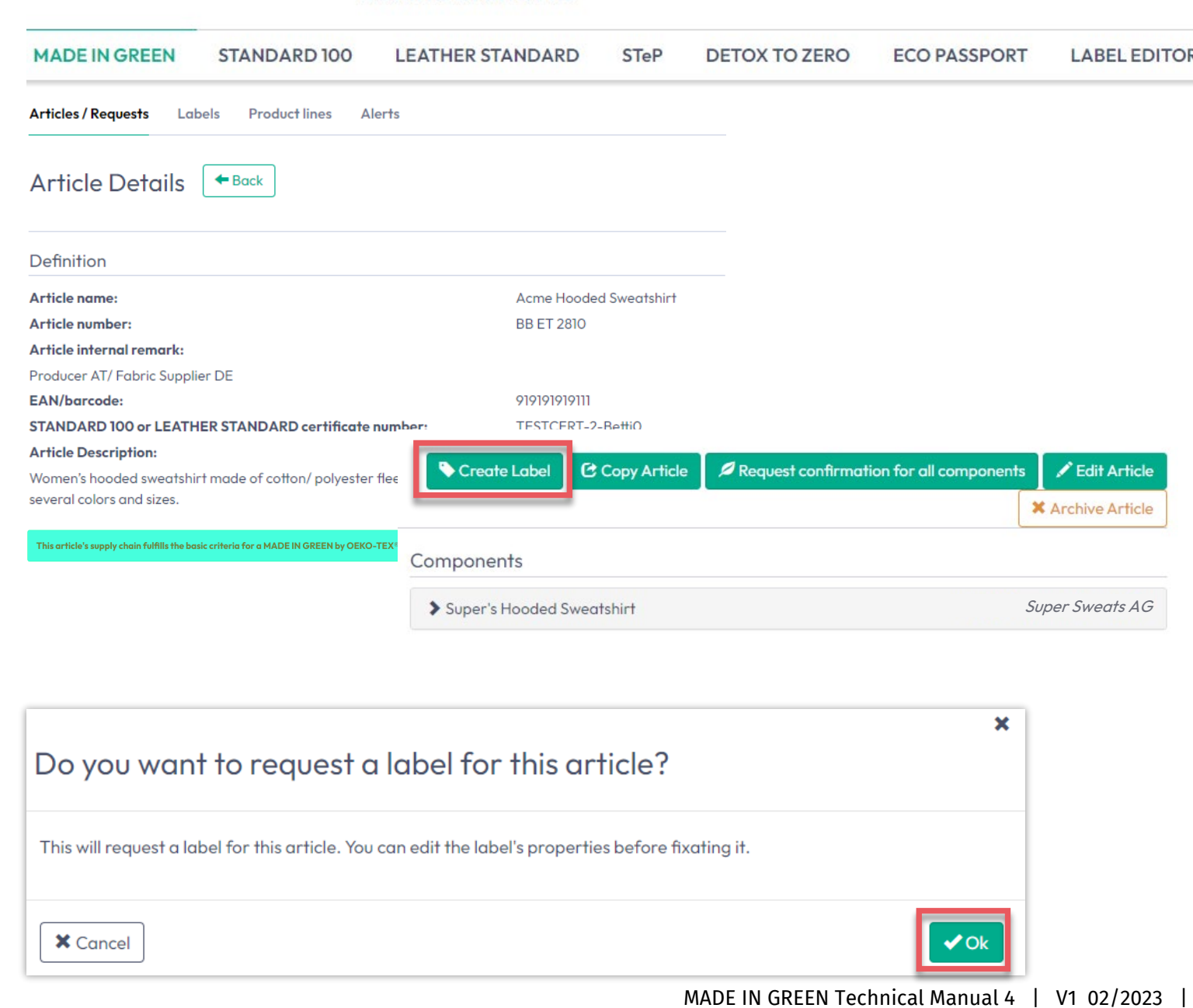

Betting Brand AG Y

### <span id="page-6-0"></span>**4.5 View and Edit Label's Public Options**

- A. In 'Label Details', view new MADE IN GREEN label number/ID and 'Pending' label status for label that is not yet generated
- B. Click the box to 'Anonymize supply chain' to show only the supplier icon and country on oeko -tex.com [Label Check](https://www.oeko-tex.com/en/label-check?utm_source=hohenstein-us&utm_medium=manual-mig&utm_campaign=ot-mig)
- C. Click the box to 'Show in buying guide' so consumers and buyers can find your company on oeko tex.com [Buying Guide](https://www.oeko-tex.com/en/buying-guide?utm_source=hohenstein-us&utm_medium=manual-mig&utm_campaign=ot-mig)

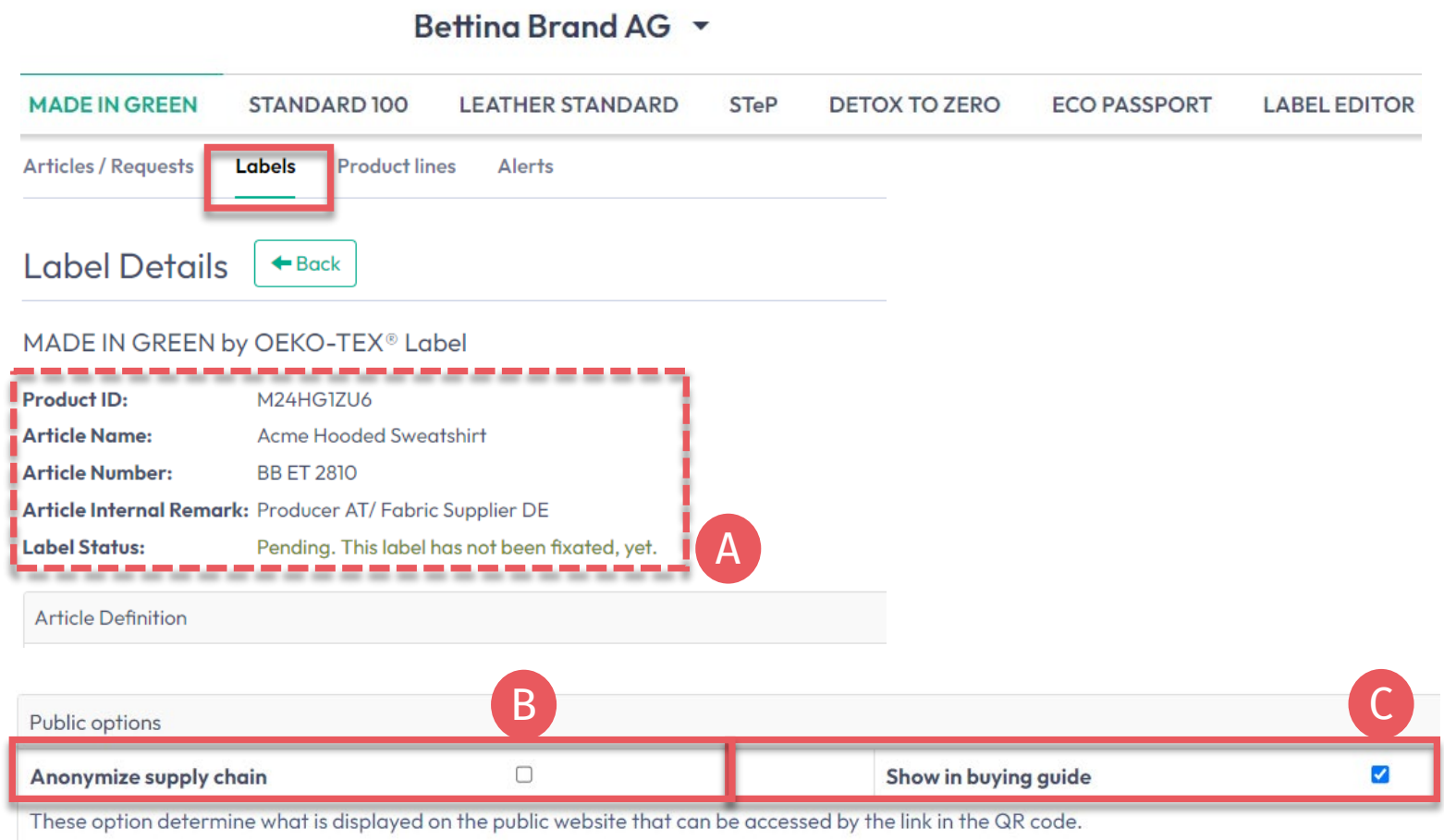

#### MADE IN GREEN Technical Manual 4 | V1 02/2023 | 7

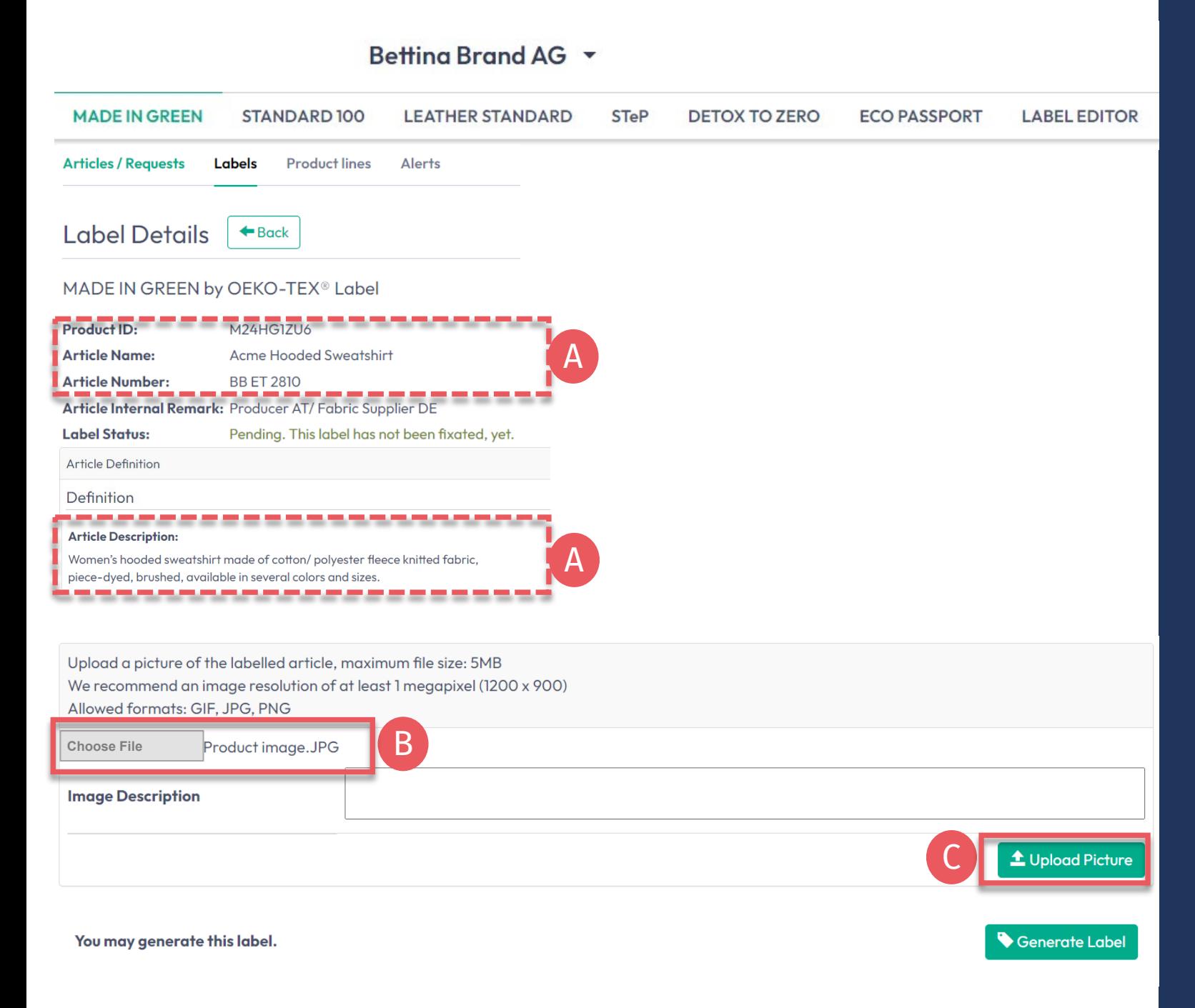

### **4.5.1 Product Image**

- A. In 'Label Details', check public information (Article name, number, description, colors). Blanks will be missing from oeko tex.com Label Check
- B. Upload a picture of the article to appear publicly on oeko -tex.com [Label Check](https://www.oeko-tex.com/en/label-check?utm_source=hohenstein-us&utm_medium=manual-mig&utm_campaign=ot-mig). If you use one image for multiple articles, rename the image file for each ID.
- C. Click 'Upload Picture' (Image will be saved when you 'generate' the label)

#### <span id="page-8-0"></span>**4.6 Generate Label (Start Validity Year)**

A. In 'Label Details', click 'Generate Label'. Note: After generating the label, it's NOT possible to edit the article's details or supply chain

06

 $13$ 

20

27

- B. Select the date to begin one -year label validity - The available dates depend on the criteria -fulfilling certificates in this article's supply chain, specifically the certificate that expires first.
- C. Tick box to agree to terms
- D. Click 'Yes, generate the label'

#### Betting Brand AG \* **MADE IN GREEN STANDARD 100 LEATHER STANDARD STeP ECO PASSPORT LABEL EDITOR DETOX TO ZERO Articles / Requests Product lines** Labels **Label Details**  $\leftrightarrow$  Back MADE IN GREEN by OEKO-TEX® Label Product ID: M24HG1ZU6 **Label Status** Pending. This label has not been fixated, yet. A You may generate this label. Generate Labe Do you want to fixate the label M24HG1ZU6? B Enter the date from which you want the label starts to be valid: February 2023  $\rightarrow$ The maximum allowed date in the future is: 2023-05-09 蘦 2023-02-01 Mon Tue Wed Thu Fri Sat Sun The minimum allowed date is today.  $02$ 03 04 **O**5 Labels are valid for 365 days and expire automatically. C 09  $12$ **O7** 08  $10<sup>°</sup>$  $\mathbb{I}$ The label QR Code / Tracking ID is traceable for 5 years.  $14$ 15  $16$  $17$  $18$  $19$ **Z** By ticking this box I declare to understand, apply and respect the following criteria: 21 22  $23 \mid 24 \mid$  $25 \mid 26 \mid$ **Criteria 1:** 28 The product shall be certified according to STANDARD 100 or LEATHER STANDARD by OEKO-TEX<sup>®</sup>. Criteria 2: All the making up facilities shall be certified according to STeP by OEKO-TEX®. Criteria 3: Single components that equal or exceed 5% of the total weight of the product as well as at least 85% of the total weight of the product shall be supplied by STeP by OEKO-TEX® certified production facilities. This concerns only facilities with wet / chemical processes (excluding wet spinning processes). Metal and plastic accessories, as well as rubber and cardboard are not considered Please note: once the 'Yes, generate the label' button is clicked, the label information cannot be edited. D  $X_{No}$ Yes, generate the labe

## <span id="page-9-0"></span>**4.7 View Label Details**

- A. In 'Label Details', view generated label with 'Valid' label status, article name, MADE IN GREEN label number/product ID, validity date and renewal date
- B. Click 'Download label' to go to the Label Editor
- C. Click 'Show current supply chain' to view this article's supply chain
- D. Click 'Back' twice to Label **Overview**

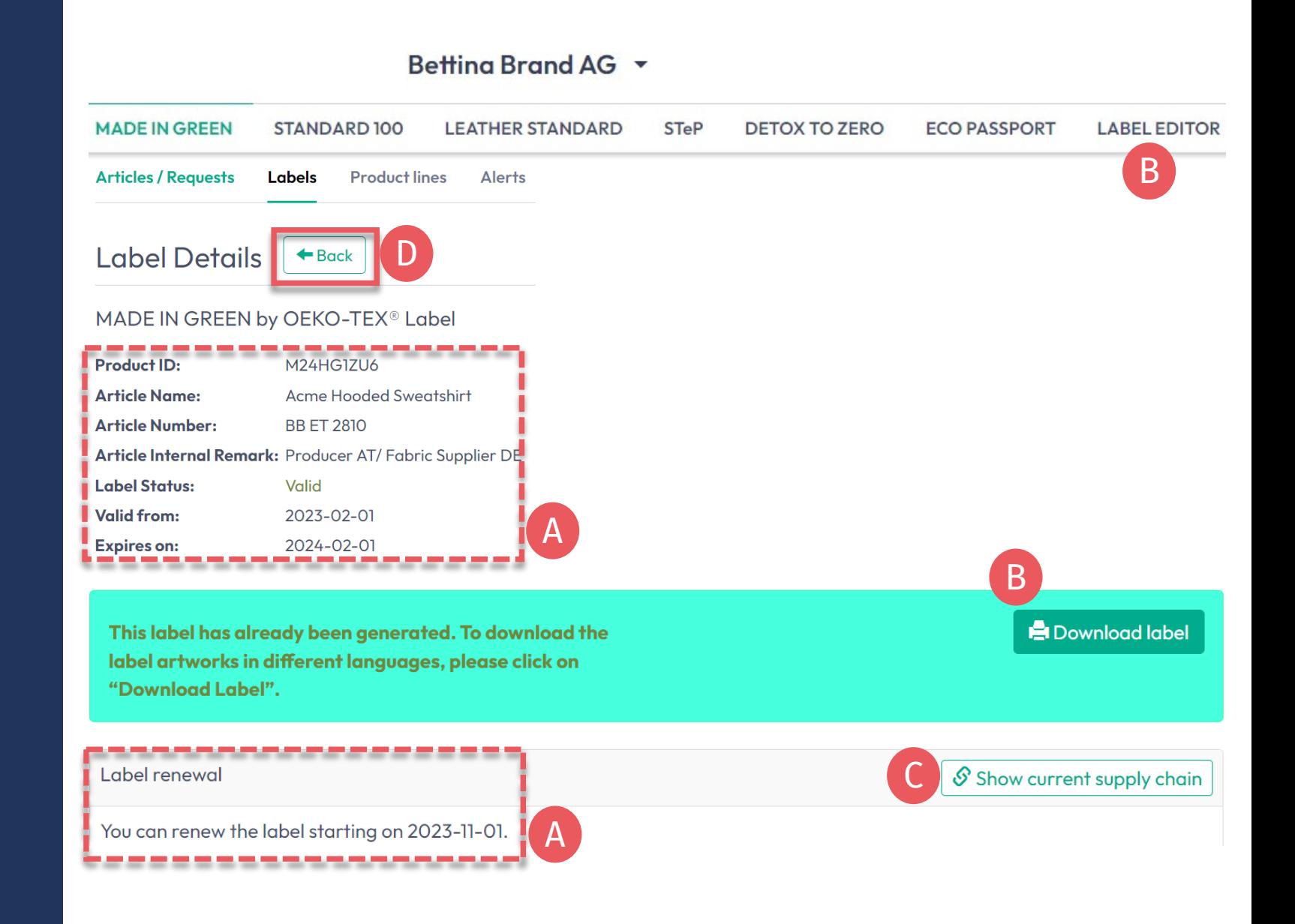

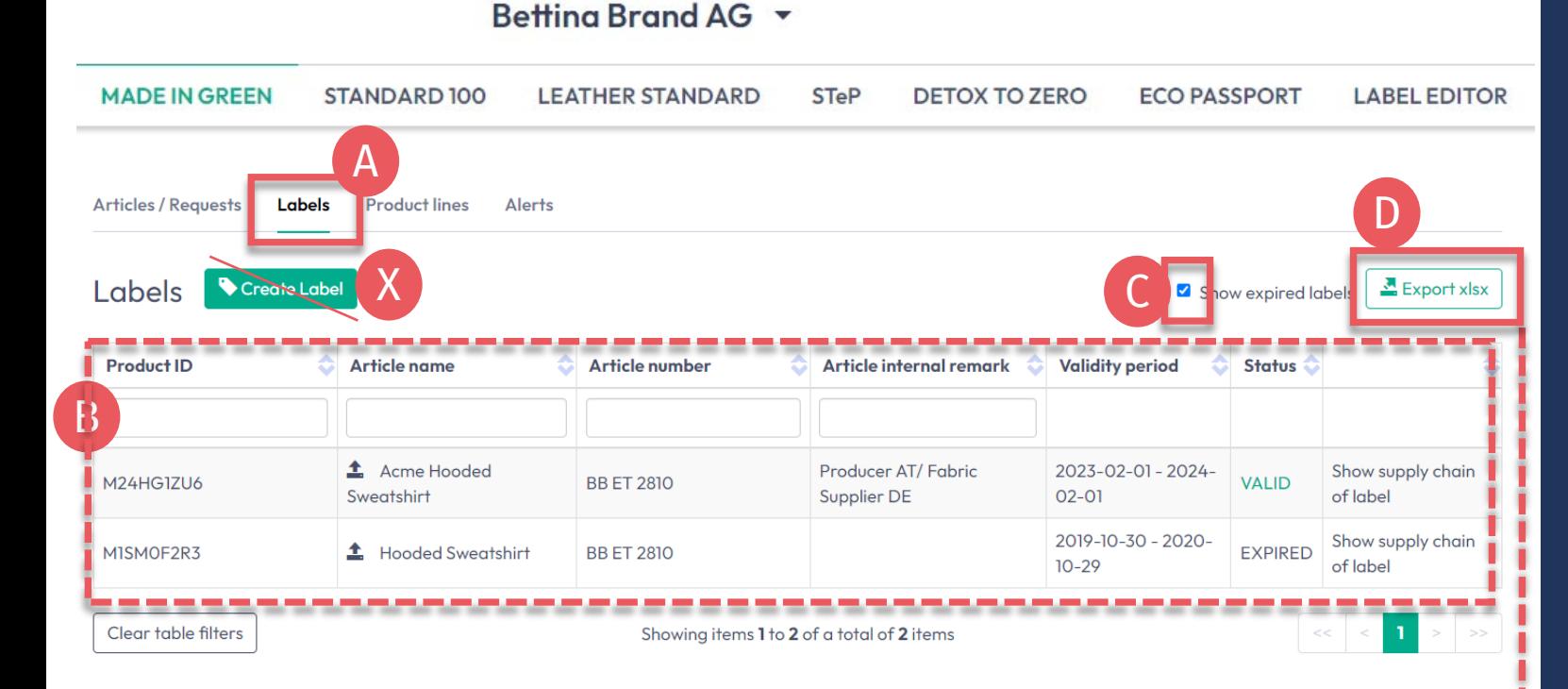

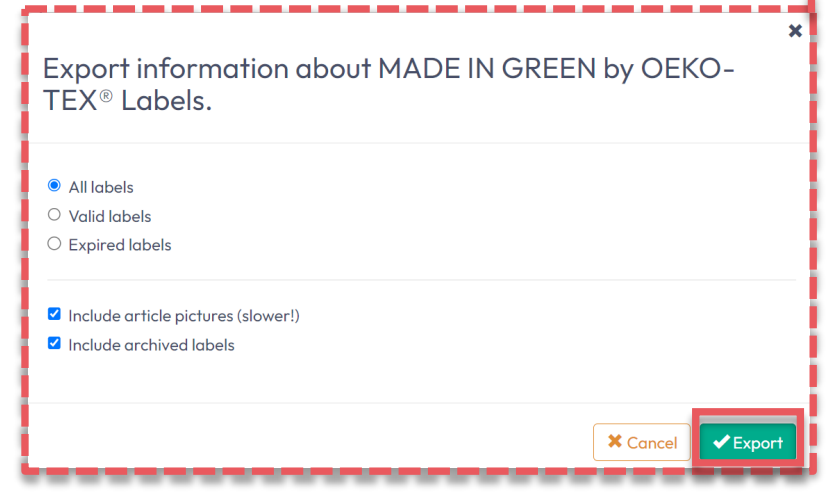

## **4.7.1 View Generated Labels**

#### A. Click 'Labels'

- B. View list of generated labels (MADE IN GREEN label #/ID, article name/number, internal remark, validity period, status)
- C. Tick box 'Show expired labels' to filter the list
- D. Click 'Export xlsx' to download label list in Excel
- DO NOT click 'Create Label' in this screen - this was already done when you generated the label number

#### Betting Brand AG Y **MADE IN GREEN STANDARD 100 STeP DETOX TO ZERO LEATHER STANDARD Product lines Alerts** Labels Create Label

Show expired labels <br>Export xlsx

**LABEL EDITOR** 

**ECO PASSPORT** 

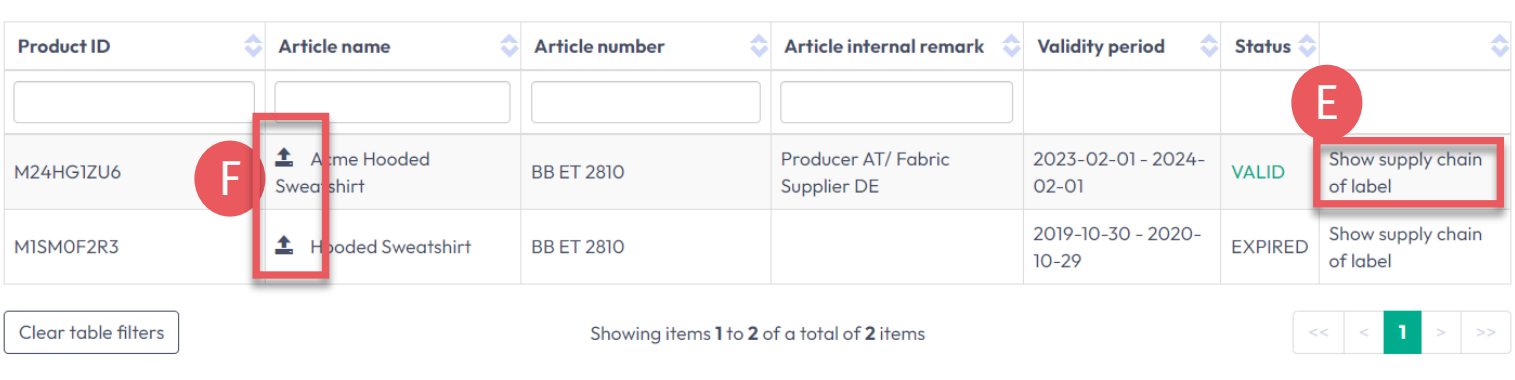

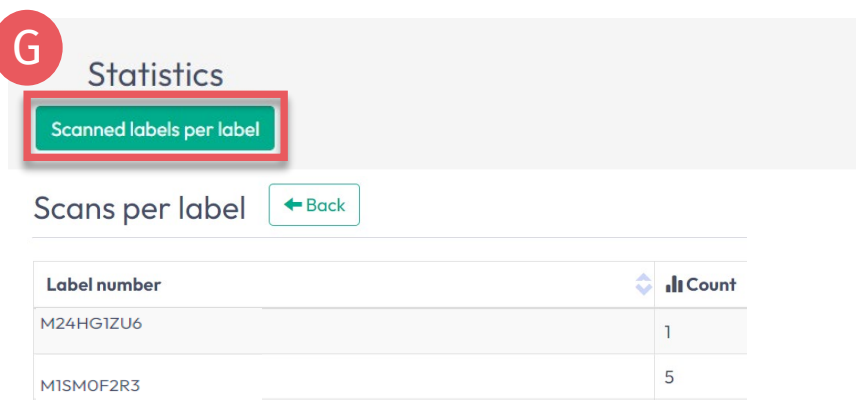

**Articles / Requests** 

Labels

#### **4.7.2 View Generated Labels**

- E. Click on 'Show supply chain of label' to view the fixed supply chain status to be displayed on oeko -tex.com [Label Check.](https://www.oeko-tex.com/en/label-check?utm_source=hohenstein-us&utm_medium=manual-mig&utm_campaign=ot-mig)
- F. Click the arrow icon next to the article name to go to its 'Article Details'
- G. Scroll down to view the 'Scans per label' statistics for your label number on oeko -tex.com [Label](https://www.oeko-tex.com/en/label-check?utm_source=hohenstein-us&utm_medium=manual-mig&utm_campaign=ot-mig)  **[Check](https://www.oeko-tex.com/en/label-check?utm_source=hohenstein-us&utm_medium=manual-mig&utm_campaign=ot-mig)**

### <span id="page-12-0"></span>**4.8 Archive Label**

Unused labels can be archived (but not deleted).

- A. View 'Label Details'
- B. Click 'Archive Label'
- C. Click 'Ok'

Archived labels are traceable on the [Label Check](https://www.oeko-tex.com/en/label-check?utm_source=hohenstein-us&utm_medium=manual-mig&utm_campaign=ot-mig) for five years after the label expires.

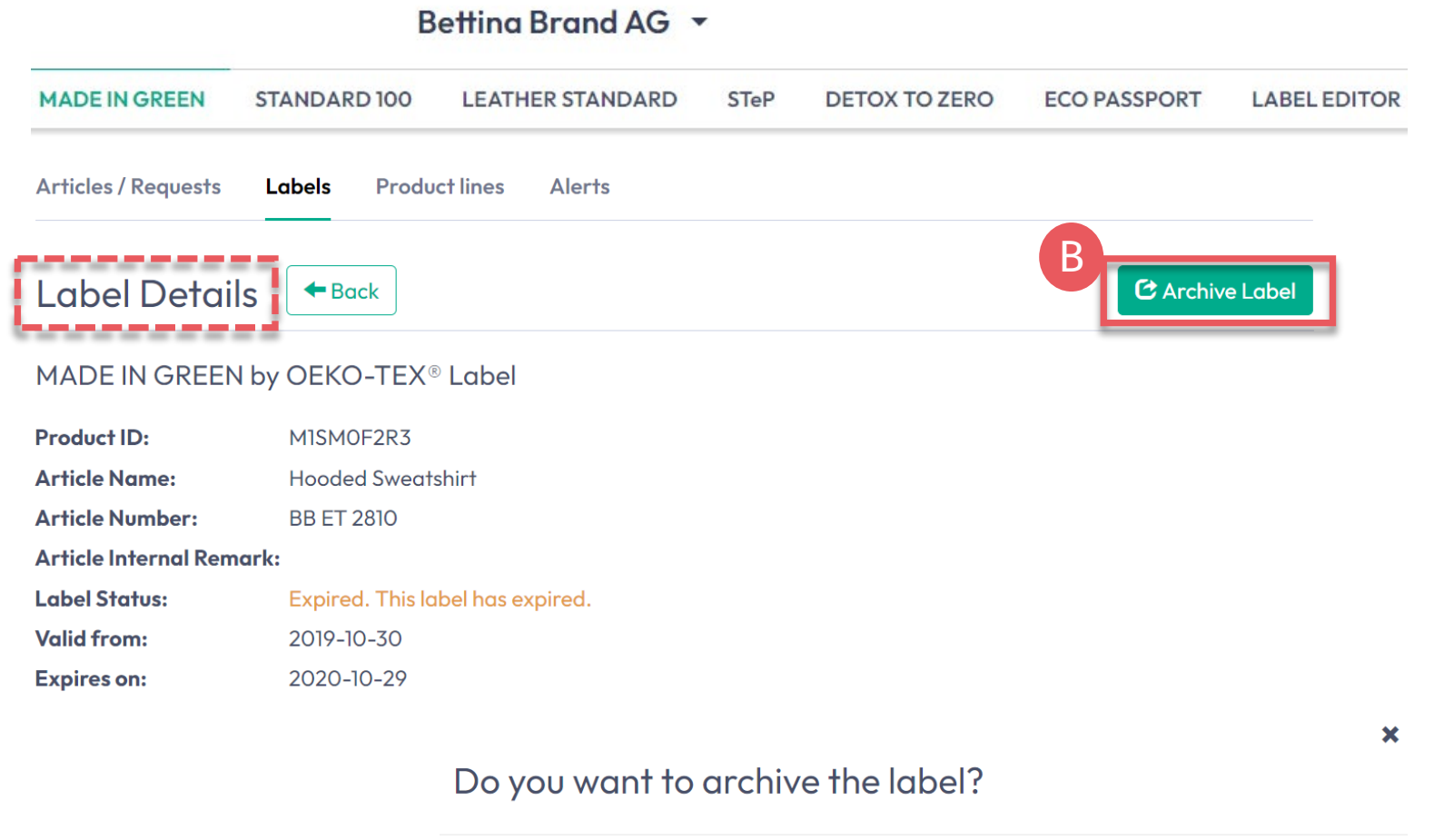

This will archive the label. Archiving does not affect the validity of this label. Are you sure you want to do this?

**X** Cancel

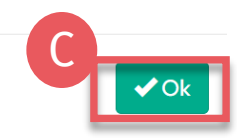

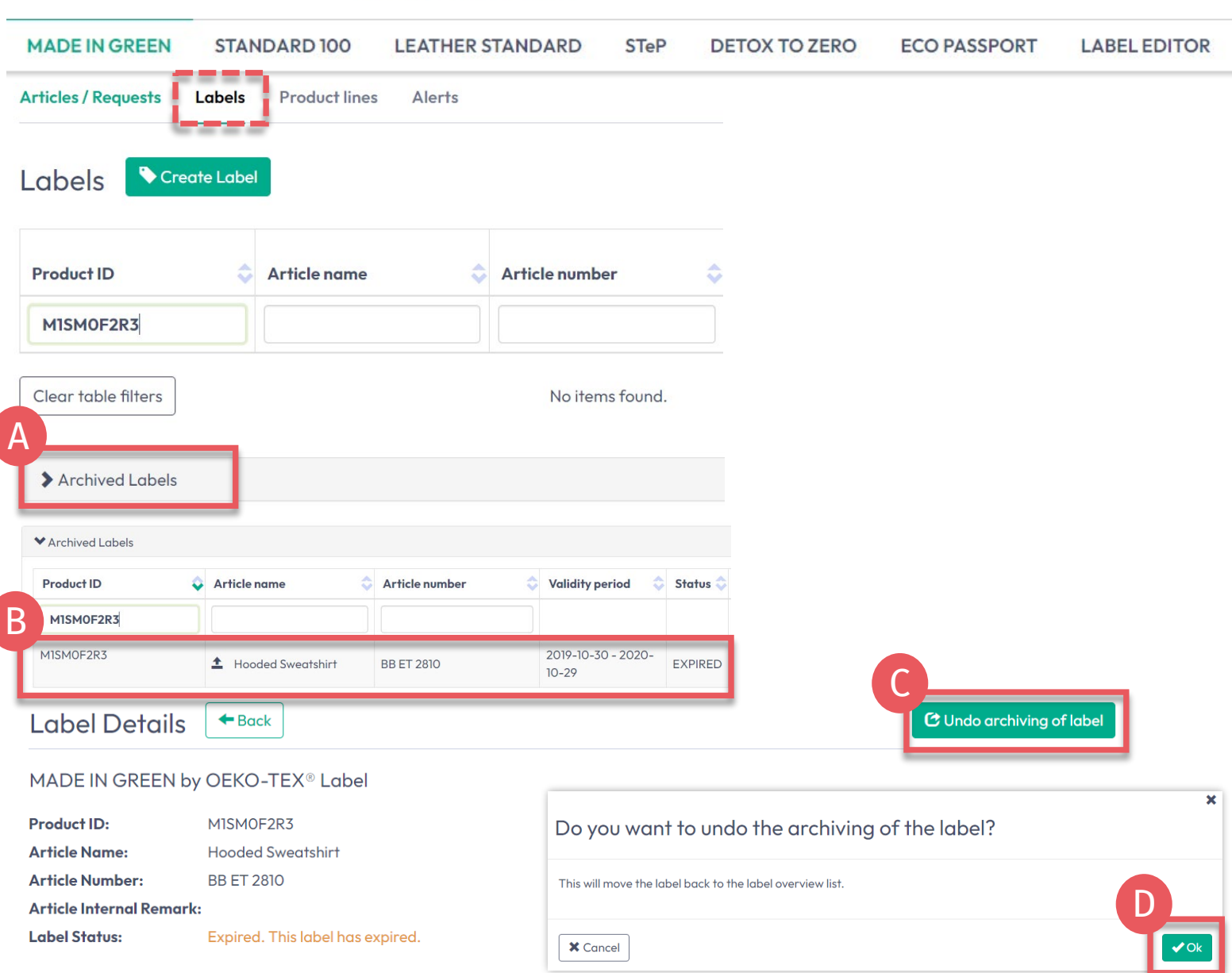

Betting Brand AG Y

## **4.8.1 Review Archived Label**

A. In 'Labels', click 'Archived Labels' to view archive list

- B. Click on label number for details
- C. To reactivate an archived label, click 'Undo archiving of label'
- D. Click 'Ok' to move the label back to the active label list

#### <span id="page-14-0"></span>**4.9 Trace Label**

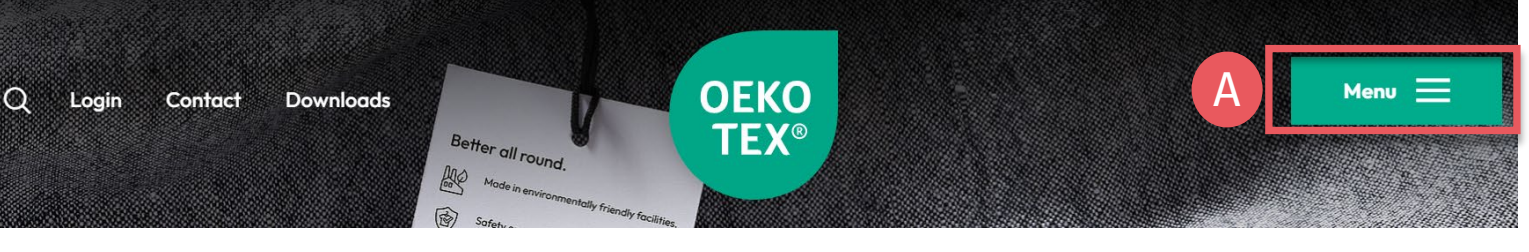

#### OEKO-TEX<sup>®</sup> Label Check

Want to check an OEKO-TEX® label is official?

Simply enter its number below. All our label numbers are case sensitive. If your Label Check does not bring up a result, please contact us

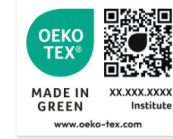

- A. Go to oeko-tex.com [Label Check](https://www.oeko-tex.com/en/label-check?utm_source=hohenstein-us&utm_medium=manual-mig&utm_campaign=ot-mig)
- B. Enter an OEKO-TEX® MADE IN GREEN label/ product ID
- C. View product information and supply chain on map
- D. Click on map icons to expand (The amount of info shown here depends on [permission levels](https://www.hohenstein.us/fileadmin/user_upload/Downloads_US/OT/MIG/MIG_Technical_Manual_2.pdf)  and [public options\)](#page-6-0)
- E. If your company logo and website are not displayed, [edit your company profile](https://www.hohenstein.us/Manual-MIG-2?utm_source=handout-us&utm_medium=manual-mig&utm_campaign=ot-mig) via the [myOEKO-TEX®](https://my.oeko-tex.com/customer-portal/public/login/?utm_source=hohenstein-us&utm_medium=manual-mig&utm_campaign=ot-mig) portal

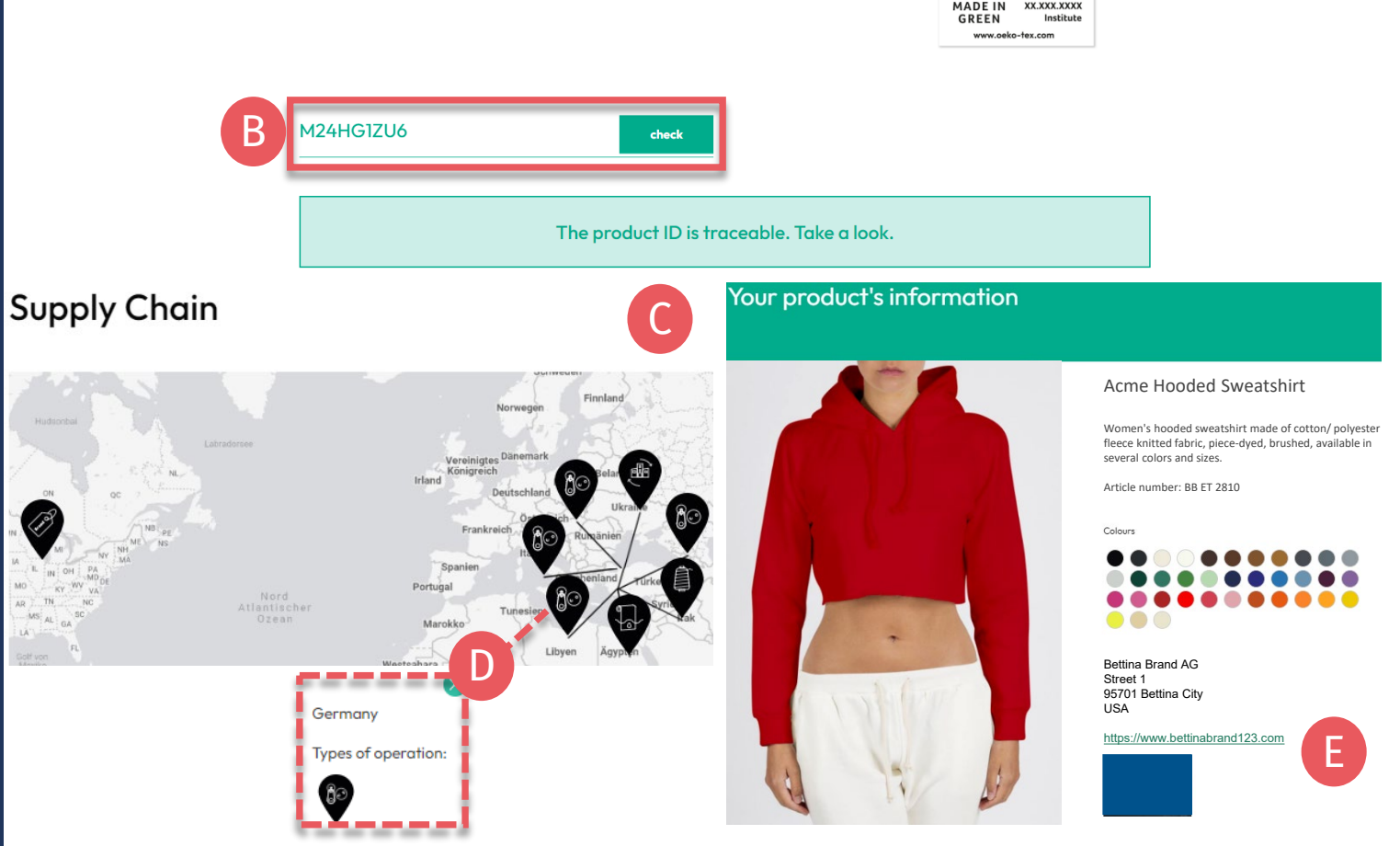

### <span id="page-15-0"></span>**4.10 Download Label Artwork**

- A. Click on company name to navigate to product menu
- B. Click 'LABEL EDITOR'
- C. Click 'Design your first label' -Select MADE IN GREEN label #/ product ID -Select layout options, colors, QR code
- D. [Watch short video tutorial](https://www.hohenstein.us/en-us/oeko-tex/labeling-guide#c57808)
- E. Follow the [Labelling Guide](https://www.hohenstein.us/en-us/oeko-tex/labeling-guide?utm_source=handout-us&utm_medium=manual-mig&utm_campaign=ot-mig)

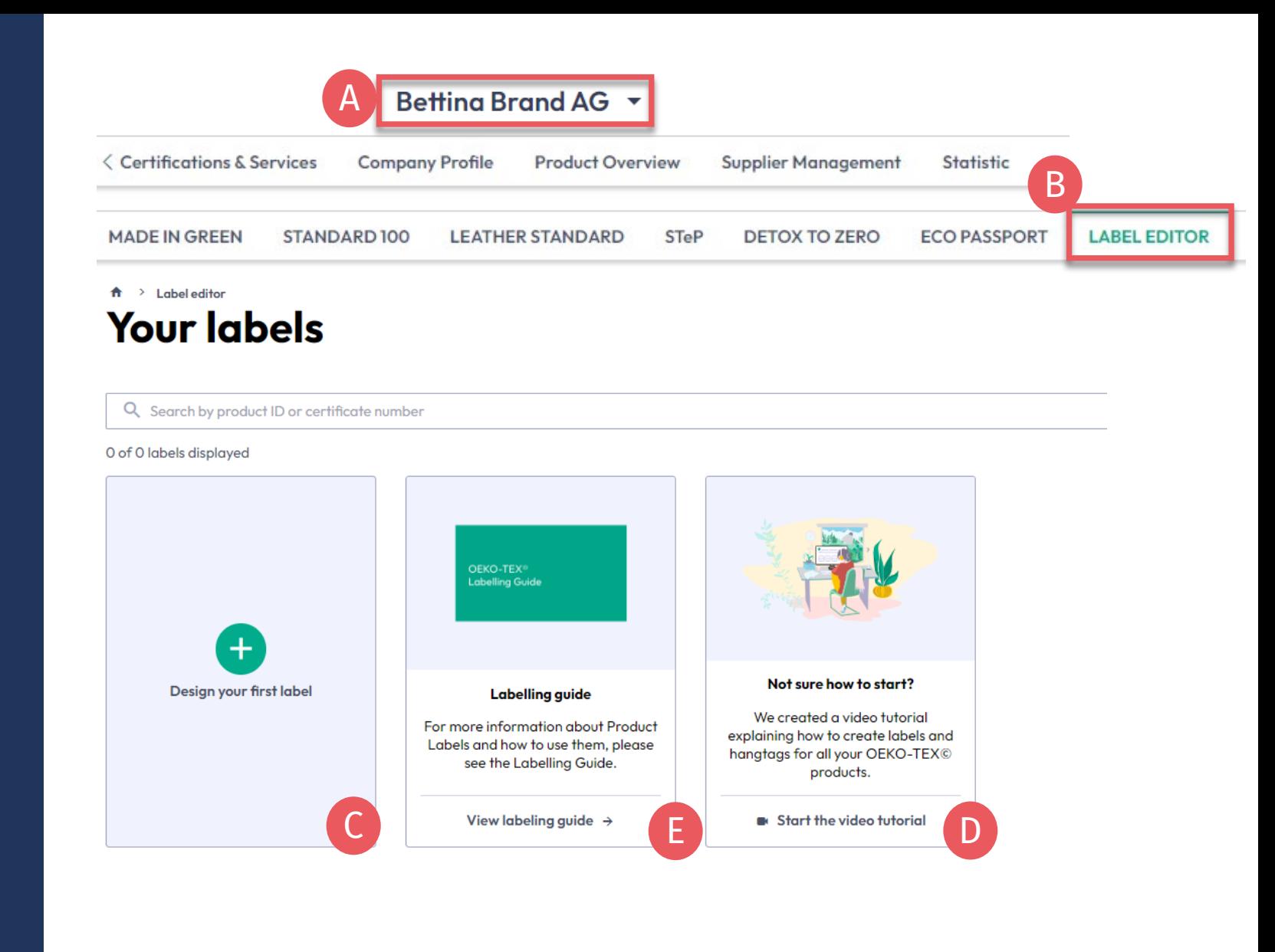

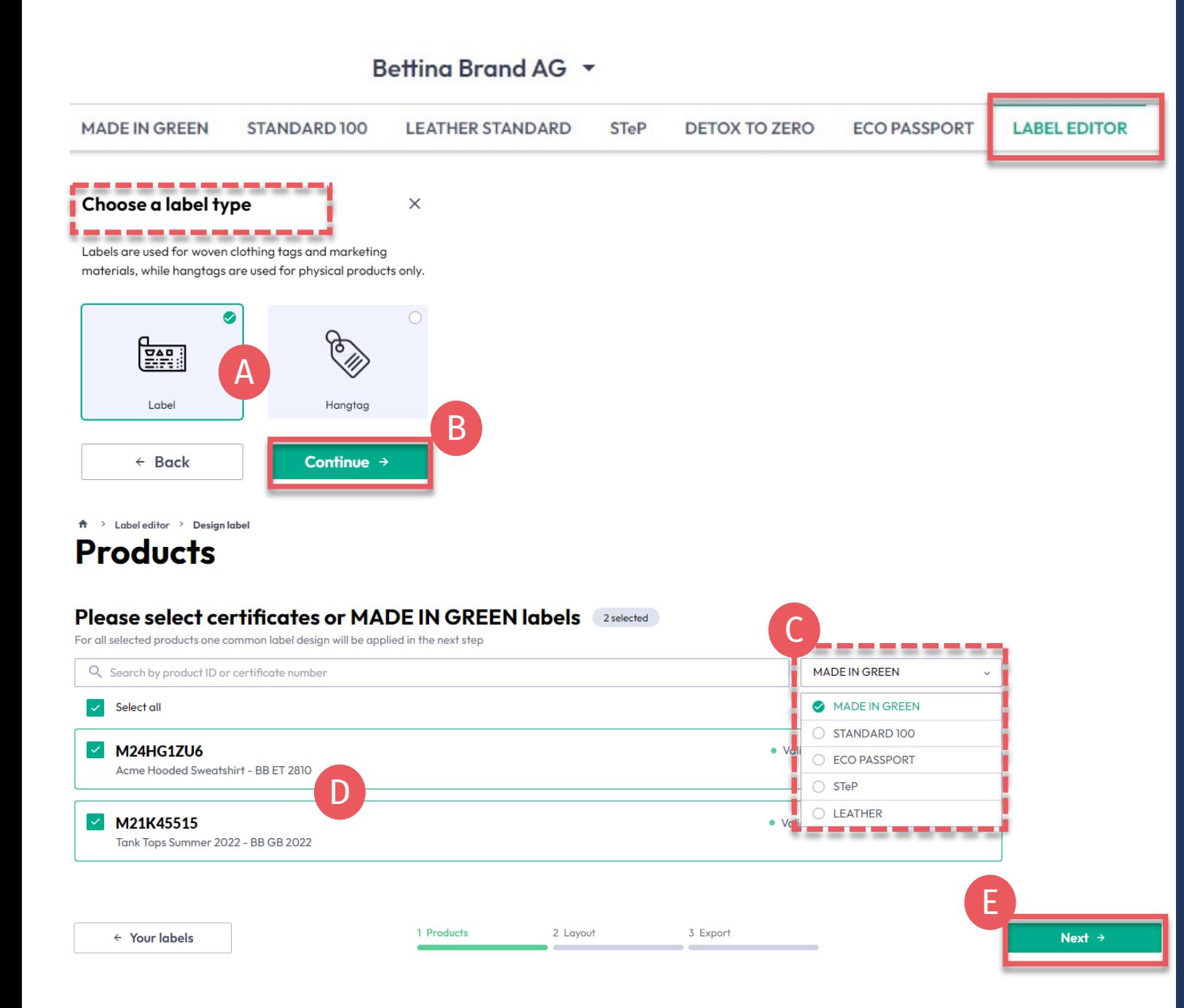

#### **4.10.1 Label Editor - Product**

- A. Choose type: 'Label' or 'Hangtag'
- B. Click 'Continue'
- C. Filter by type of OEKO -TEX® certification or MADE IN GREEN label
- D. Select the VALID label number(s)/ product ID(s) to create
- E. Click 'Next'

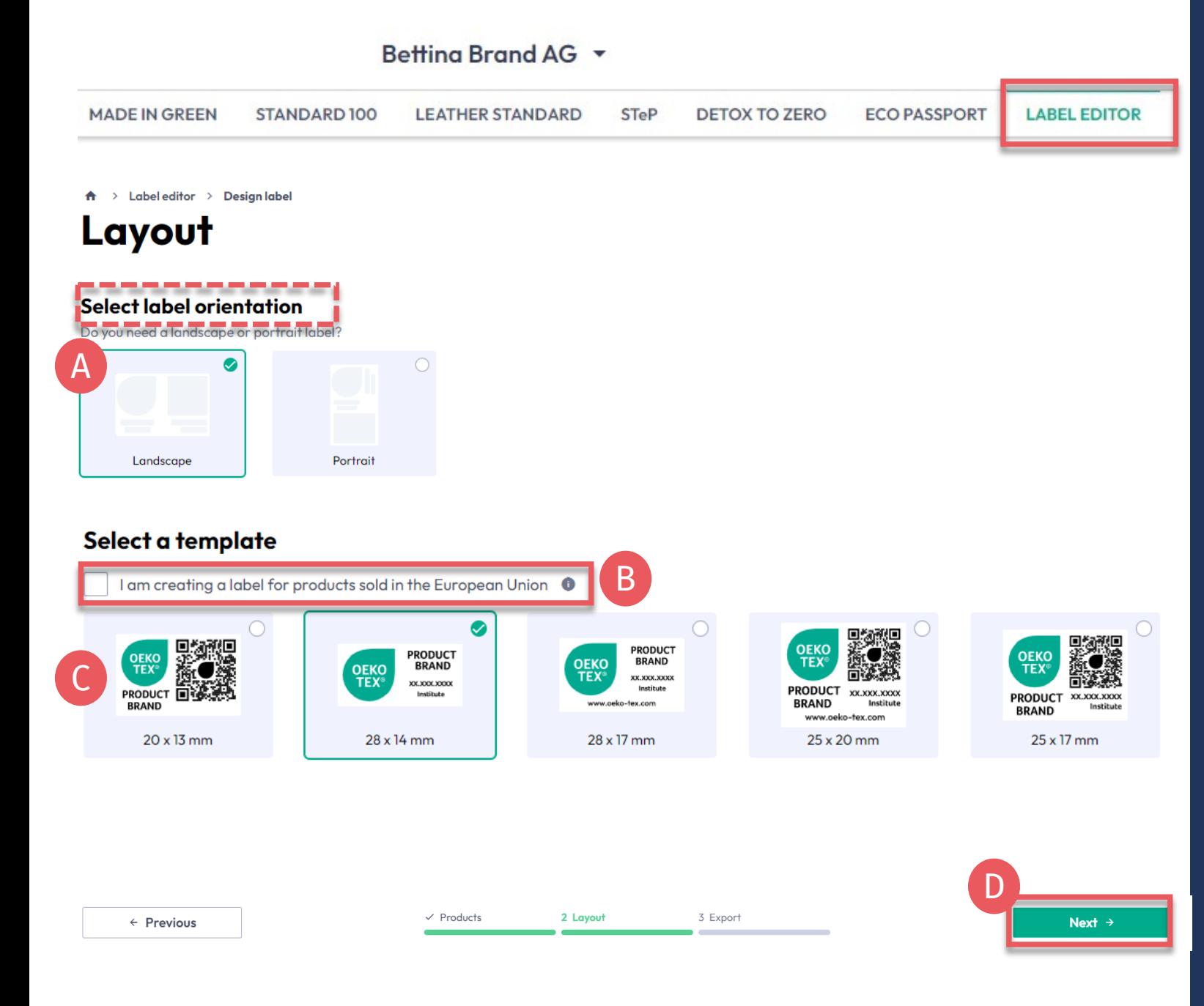

### **4.10.2 Label Editor - Layout**

- A. Select 'Vertical' or 'Horizontal' orientation
- B. For EU legal compliance, Select: 'I am creating a label for products sold in the European Union' (This adds "oeko -tex.com" that is required in the EU)
- C. Select a label template
- D. Click 'Next'

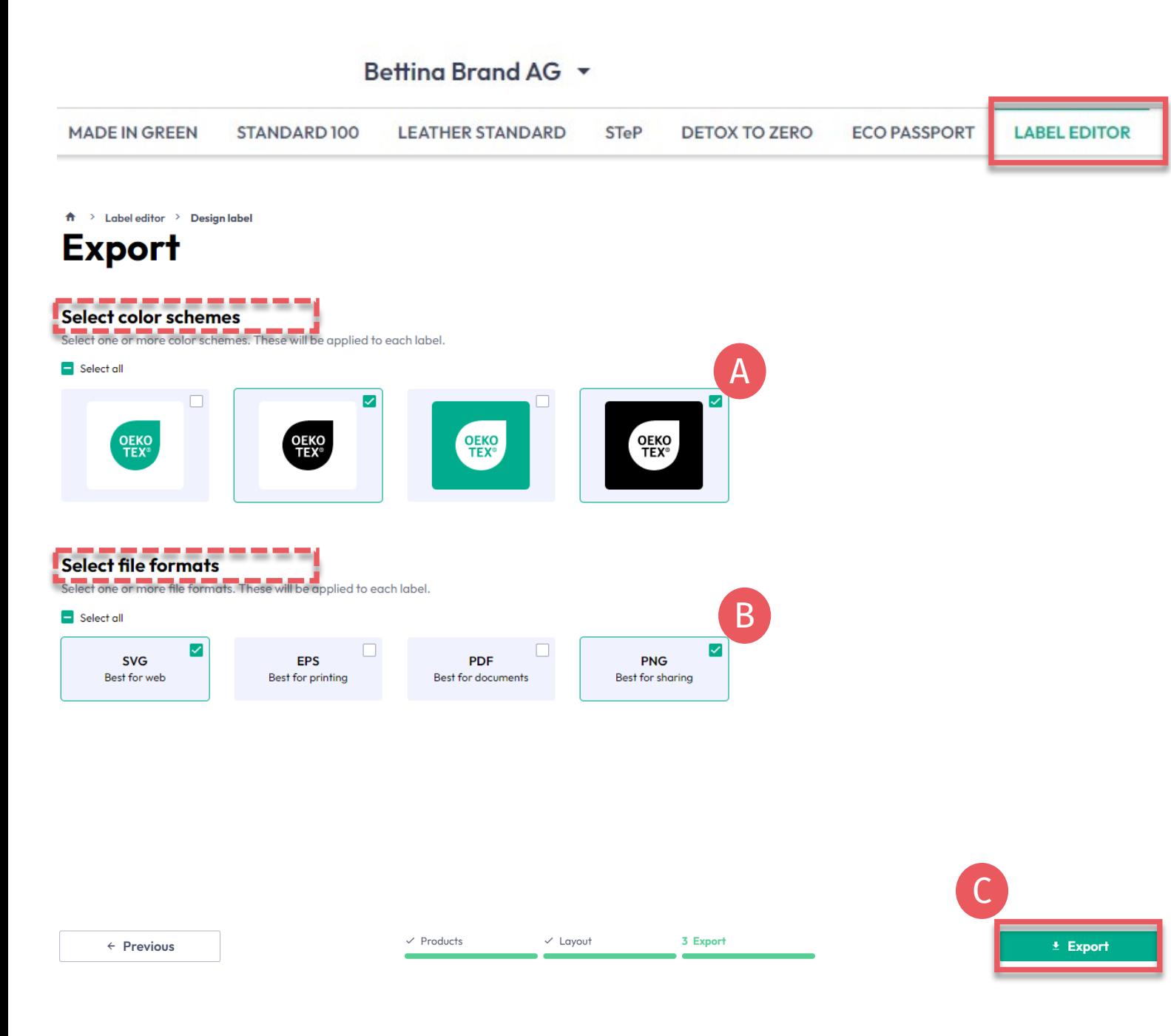

### **4.10.3 Label Editor - Export**

A. Select the label color(s)

- B. Select file format(s) (svg, eps, pdf, png)
- C. Click 'Export' to download a zip file of your label(s) (If you didn't select a location for the download, check your 'Downloads' folder.)

Please refer to the [Labelling](https://www.hohenstein.us/en-us/oeko-tex/labeling-guide?utm_source=handout-us&utm_medium=manual-mig&utm_campaign=ot-mig)  [Guide](https://www.hohenstein.us/en-us/oeko-tex/labeling-guide?utm_source=handout-us&utm_medium=manual-mig&utm_campaign=ot-mig) for correct usage

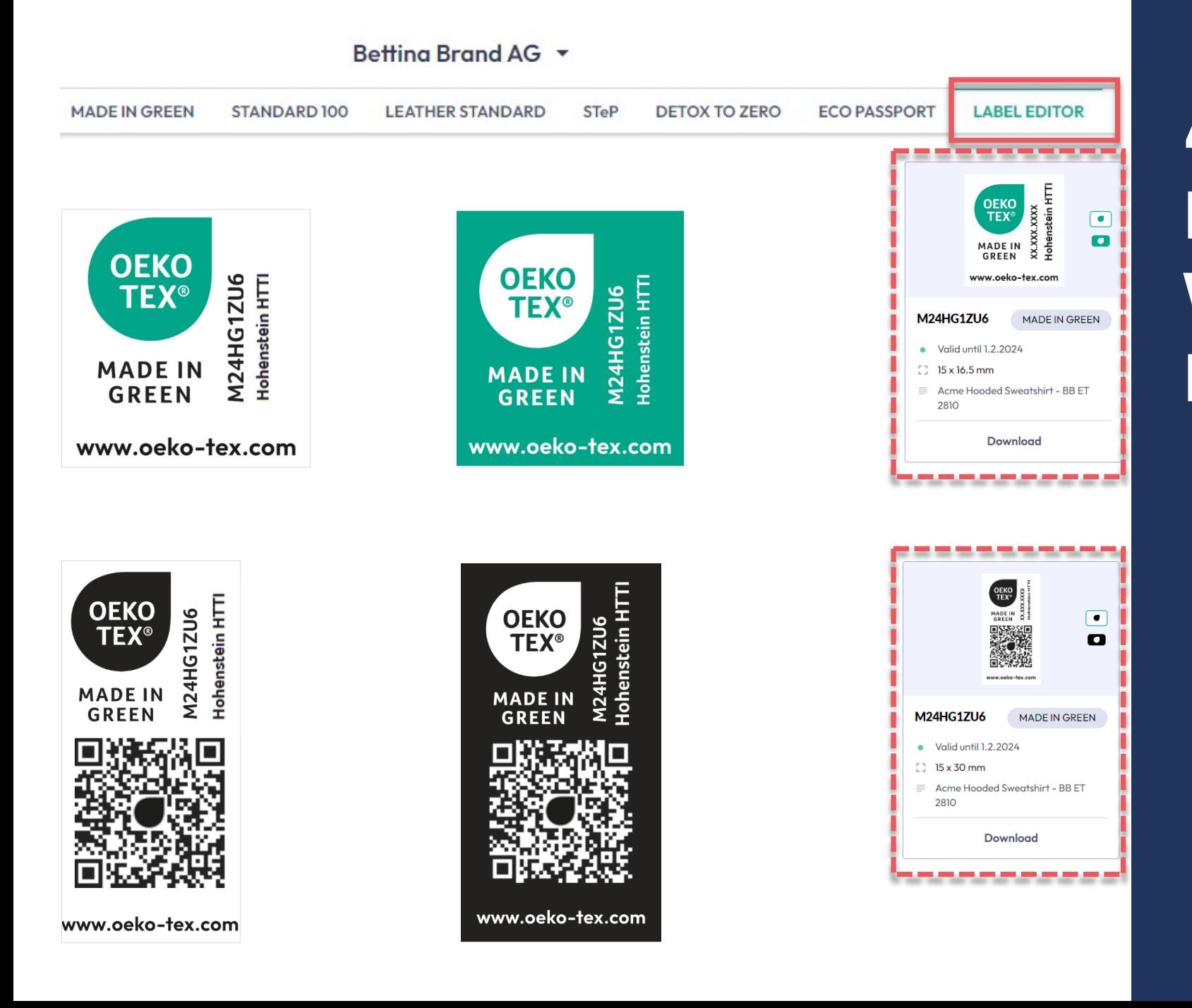

### **4.10.4 Example Vertical Layouts**

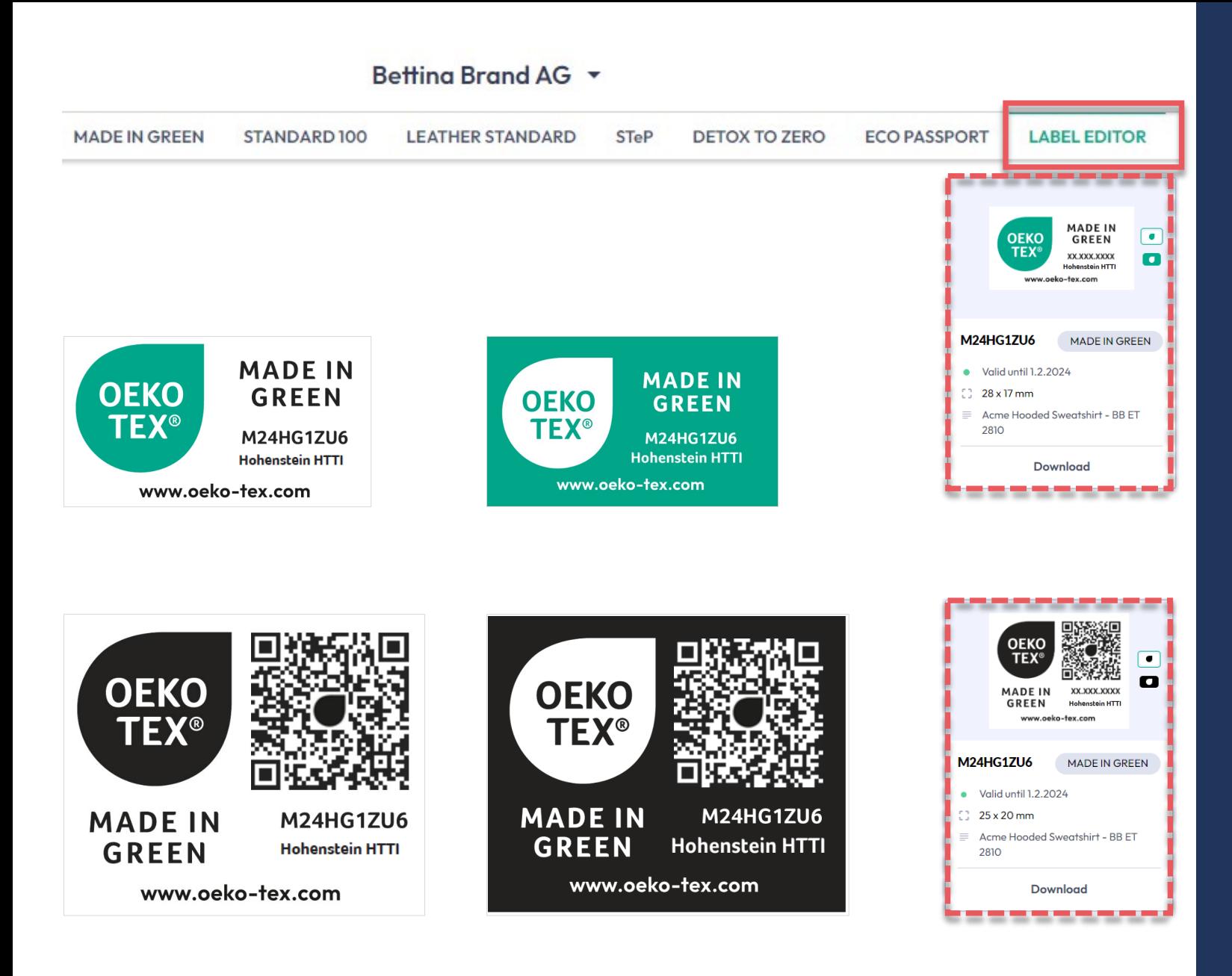

#### **4.10.5 Example Horizontal Layouts**

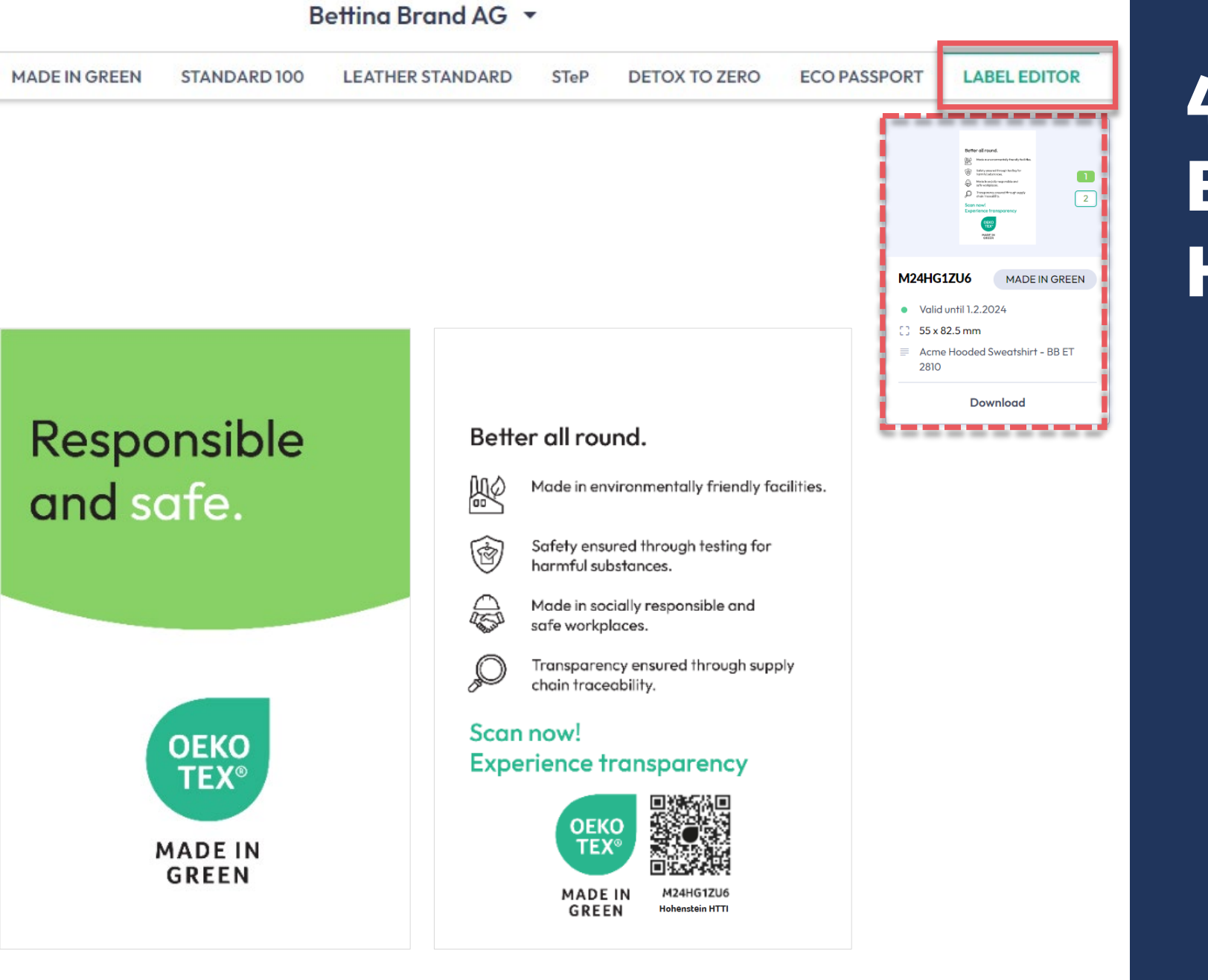

## **4.10.6 Example Hang Tag**

#### **MADE IN GREEN Links**

#### [Technical Manuals](https://www.hohenstein.us/en-us/oeko-tex/output-control/made-in-green/technical-manuals?utm_source=handout-us&utm_medium=manual-mig&utm_campaign=ot-mig)

- 1. [Application](https://www.hohenstein.us/Manual-MIG-1?utm_source=handout-us&utm_medium=manual-mig&utm_campaign=ot-mig)
- 2. [Connection](https://www.hohenstein.us/Manual-MIG-2?utm_source=handout-us&utm_medium=manual-mig&utm_campaign=ot-mig)
- 3. [Article definition](https://www.hohenstein.us/Manual-MIG-3?utm_source=handout-us&utm_medium=manual-mig&utm_campaign=ot-mig)
- 4. [Label preparation](https://www.hohenstein.us/Manual-MIG-4?utm_source=handout-us&utm_medium=manual-mig&utm_campaign=ot-mig)
- 5. [Label renewal](https://www.hohenstein.us/Manual-MIG-5?utm_source=handout-us&utm_medium=manual-mig&utm_campaign=ot-mig)
- 6. [Relabel](https://www.hohenstein.us/Manual-MIG-6?utm_source=handout-us&utm_medium=manual-mig&utm_campaign=ot-mig)
- 7. [Advertising label](https://www.hohenstein.us/Manual-MIG-7?utm_source=handout-us&utm_medium=manual-mig&utm_campaign=ot-mig)

#### B2B

- [Standard](https://www.hohenstein.us/fileadmin/user_upload/Downloads/Test_Standards/OEKO-TEX/OEKO-TEX_Standard_MADE_IN_GREEN_EN.pdf?utm_source=handout-us&utm_medium=manual-mig&utm_campaign=ot-mig) / [DE](https://www.hohenstein.us/fileadmin/user_upload/Downloads/Test_Standards/OEKO-TEX/OEKO-TEX_Standard_MADE_IN_GREEN_DE.pdf?utm_source=handout-us&utm_medium=manual-mig&utm_campaign=ot-mig) / [ZH](https://www.hohenstein.us/fileadmin/user_upload/Downloads/Test_Standards/OEKO-TEX/OEKO-TEX_Standard_MADE_IN_GREEN_CN.pdf?utm_source=handout-us&utm_medium=manual-mig&utm_campaign=ot-mig)
- **[Implementation Examples](https://www.hohenstein.us/fileadmin/user_upload/Downloads_US/OT/MIG/Implementation_Examples_MADE_IN_GREEN_by_OEKO-TEX.pdf?utm_source=handout-us&utm_medium=manual-mig&utm_campaign=ot-mig)**
- myOEKO-TEX<sup>®</sup> Login
- [myOEKO-TEX® Quickstart](https://www.hohenstein.us/fileadmin/user_upload/Downloads_US/OT/myOT/myOEKO-TEX.pdf?utm_source=handout-us&utm_medium=manual-mig&utm_campaign=ot-mig) [Guide](https://www.hohenstein.us/fileadmin/user_upload/Downloads_US/OT/myOT/myOEKO-TEX.pdf?utm_source=handout-us&utm_medium=manual-mig&utm_campaign=ot-mig) / [ES](https://www.hohenstein.lat/fileadmin/user_upload/Downloads_US/OT/myOT/myOEKO-TEX_es.pdf?utm_source=handout-us&utm_medium=manual-mig&utm_campaign=ot-mig)
- [Infosheet](https://www.hohenstein.us/fileadmin/user_upload/Downloads_US/OT/MIG/Infosheet_MADE_IN_GREEN.pdf?utm_source=handout-us&utm_medium=manual-mig&utm_campaign=ot-mig) / [DE](https://www.hohenstein.us/fileadmin/user_upload/Downloads_US/OT/MIG/Infosheet_MADE_IN_GREEN.pdf_DE.pdf?utm_source=handout-us&utm_medium=manual-mig&utm_campaign=ot-mig)
- [OEKO-TEX® Buying Guide](https://www.oeko-tex.com/en/buying-guide?utm_source=hohenstein-us&utm_medium=manual-mig&utm_campaign=ot-mig)
- [Labelling Guide](https://www.hohenstein.us/en-us/oeko-tex/labeling-guide?utm_source=handout-us&utm_medium=manual-mig&utm_campaign=ot-mig) / [ES](https://www.hohenstein.lat/es/oeko-tex/guia-de-etiquetado?utm_source=handout-us&utm_medium=manual-mig&utm_campaign=ot-mig) / [ZH](https://www.hohenstein.cn/product/labelling_guide.html?utm_source=handout-us&utm_medium=manual-mig&utm_campaign=ot-mig)

Questions? **[mig@hohenstein.com](mailto:mig@hohenstein.com)** 

#### B2C

- OEKO-TEX<sup>®</sup> Label Check
- [Guide: Label Check](https://www.hohenstein.us/fileadmin/user_upload/Downloads_US/OT/All/LabelCheck_OEKO-TEX.pdf?utm_source=handout-us&utm_medium=manual-mig&utm_campaign=ot-mig) / [ES](https://www.hohenstein.lat/fileadmin/user_upload/Downloads_US/OT/All/Chequeo_de_etiquetas_OEKO-TEX_es.pdf?utm_source=handout-us&utm_medium=manual-mig&utm_campaign=ot-mig)
- [OEKO-TEX® Buying Guide](https://www.oeko-tex.com/en/buying-guide?utm_source=hohenstein-us&utm_medium=manual-mig&utm_campaign=ot-mig)

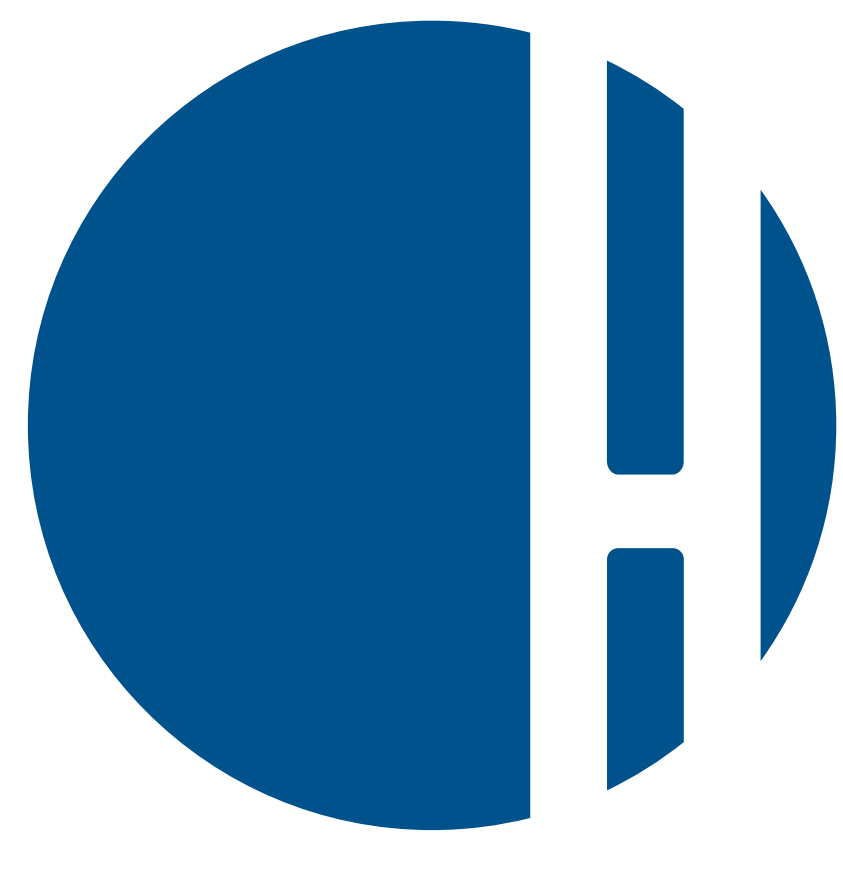

#### HOHENSTEIN